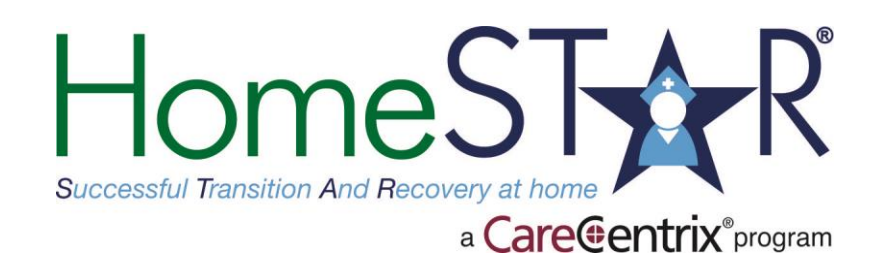

# **HomeSTAR Program HHA Field Nurse Portal Training**

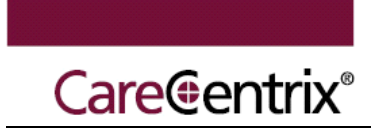

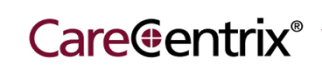

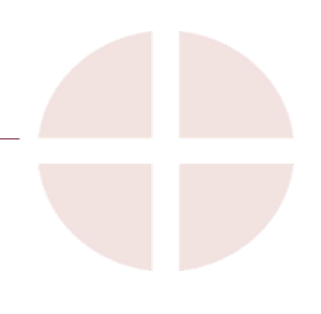

### **Table of Contents**

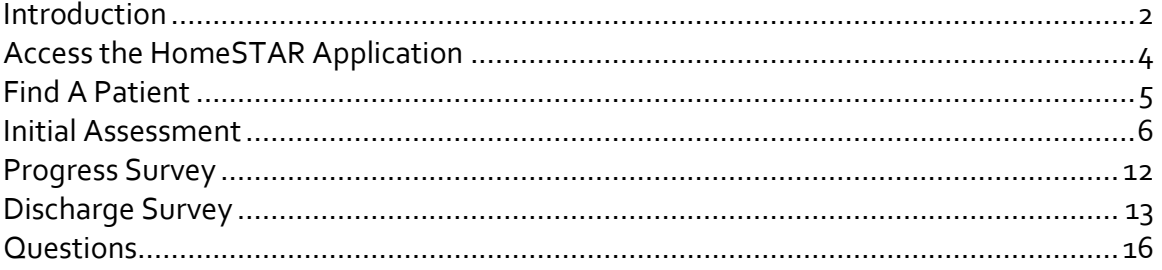

#### Purpose of Module

The purpose of the HomeSTAR application module is to provide our HomeSTAR designated home health nurses with step-by-step instructions for submitting patient updates using the web based application.

#### **Objectives**

By the time you have completed the training you will be able to:

- **E** Access the HomeSTAR application via the CareCentrix Portal
- Find a patient record in the application
- **Complete an initial assessment**
- **Complete the progress surveys**
- **Complete a patient discharge**

#### Target Audience

HomeSTAR Home Health Nurses who are not designated as CareCentrix Portal Administrators

# Approximate Completion Time

30 minutes

#### Materials to Use (Handouts)

While completing the training, you will need the following resources:

- **HomeSTAR Program Guide Field Nurse Portal Training**
- <span id="page-2-0"></span>**CareCentrix Provider Portal**

### **Introduction**

The HomeSTAR system is an application that captures information about the patients who are selected to be in the HomeSTAR program. Patients are selected to be a part of the program based on their recent hospital discharge and their Health Plan's statistical assessment of their relative risk for hospital readmission. The application streamlines the process for submitting the home health nurse's initial patient assessment, ongoing assessment and evaluation in a quick and efficient manner for HomeSTAR patients.

<span id="page-3-0"></span>This module will instruct you on the step-by-step instructions for submitting patient assessments using the application.

### **HomeSTAR Program Applications**

As a Home Health Nurse, you will have access to perform assessment and survey submissions for each HomeSTAR patient assigned in the program. In this training document, you will learn how to find patients and complete and submit surveys in the HomeSTAR system. The diagram below identifies the activities available in the HomeSTAR application. The highlighted region on the right contains the activities available as a Home Health Agency Nurse, and the region on the left is handled by the HomeSTAR Nurse Coach.

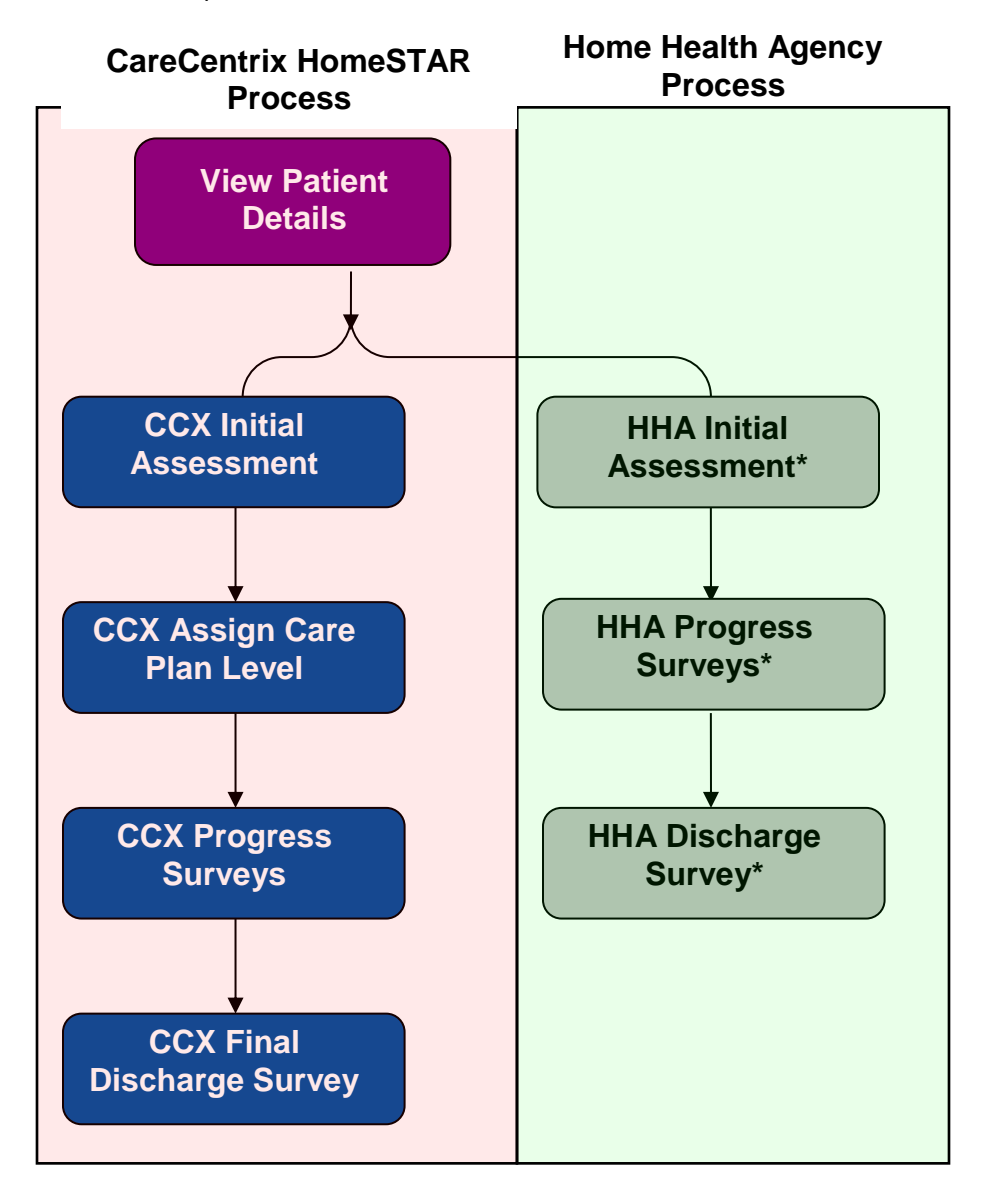

#### <span id="page-5-0"></span>**Access the HomeSTAR Application**

Access to the HomeSTAR application is provided through the CareCentrix Provider Portal. To access the CareCentrix Provider Portal, open an Internet Explorer internet browser and navigate t[o https://www.carecentrixportal.com.](https://www.carecentrixportal.com/) Enter your email address and password to access the portal.

Once logged into the Portal application, the HomeSTAR module should appear as a part of the menu on the left hand side of the welcome screen as illustrated below:

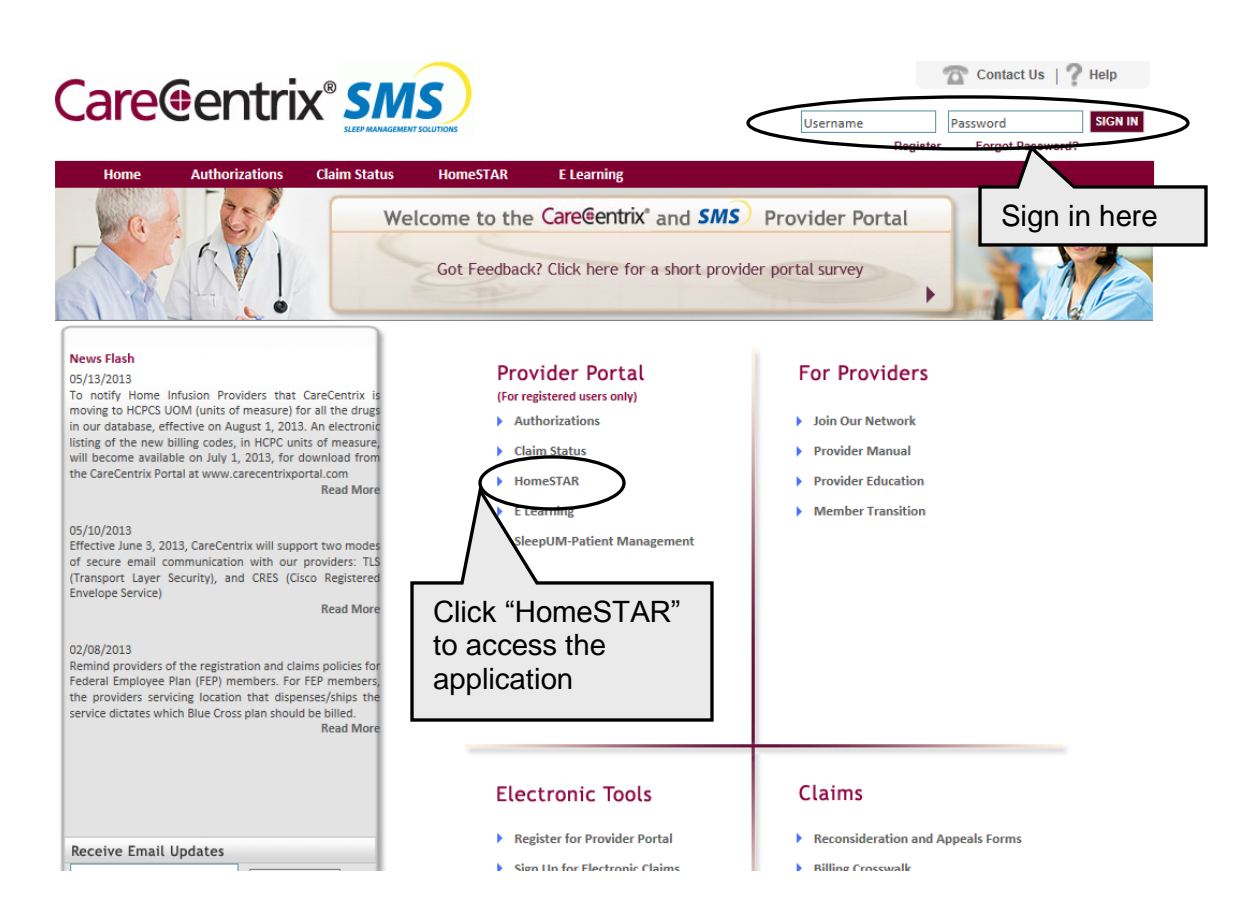

The application will open allowing you to perform the following functions:

- Complete patient's initial assessments
- Complete progress surveys
- Discharge a patient

To log out of the application click the "x" in the upper right corner of your browser window.

### **Find a Patient**

When you log in to the HomeSTAR application the screen you will see the screen below which requires you enter the Intake ID and Last name of the patient. You can find the Intake ID on the Service Authorization Form received from CareCentrix.

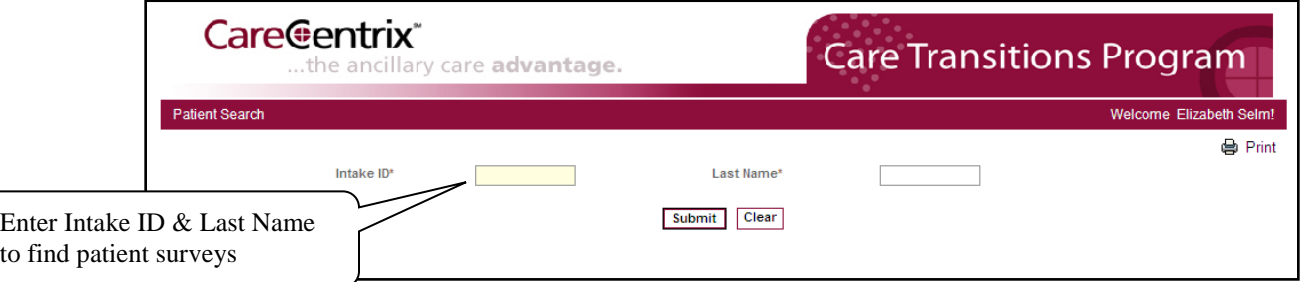

Once you enter in the Intake ID and the Last Name of the patient, the information for this patient will appear, as you see on the screen below:

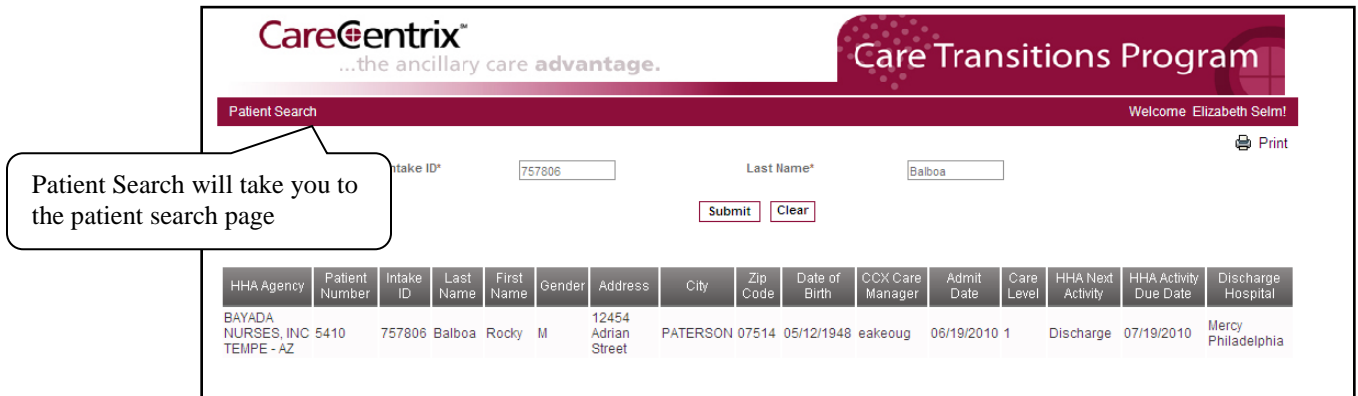

Below is a description of each field that is presented on the Assigned Patients screen. Note that some fields have up and down arrows in the header row. In these fields, you can sort the patients in ascending or descending order by clicking on the up or down arrows.

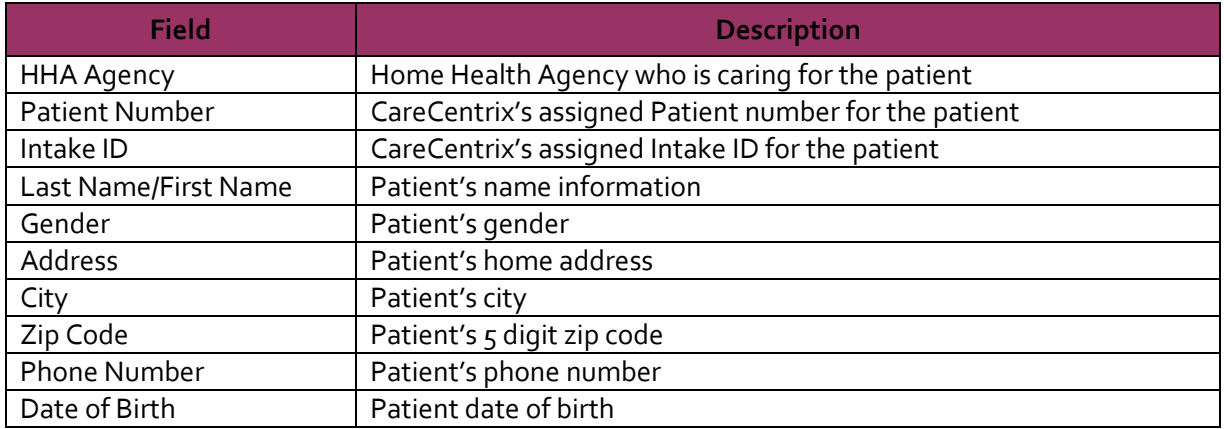

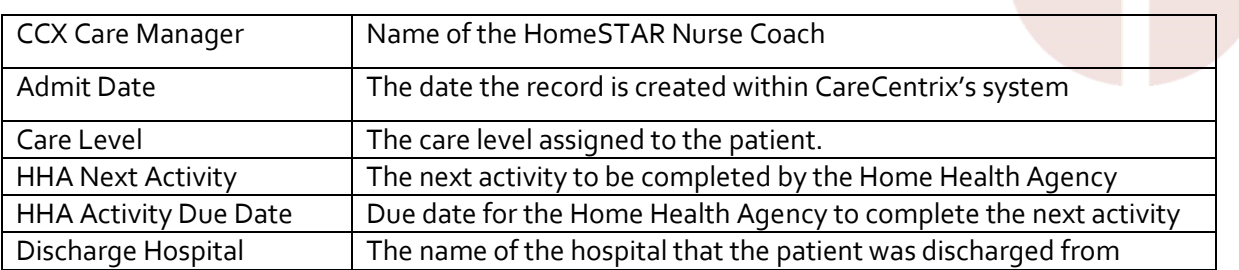

### **Initial Assessment**

#### **The Purpose of the HHA Initial Assessment**

A key component of the HomeSTAR program, the Initial Assessment and the agency's Medication Reconciliation/Audit tool is to be submitted to the HomeSTAR team within two days of the first visit. The Medication tool can be uploaded by using the "Add Attachment" link at the bottom of the assessment page, faxed to 866-224-6767, or scanned to [homestar@carecentrix.com.](mailto:homestar@carecentrix.com)

The HomeSTAR Nurse Coach will reach out to the patient to conduct an assessment as well, but it is incredibly valuable to have the patient's professional assessment by the home health nurse. The HomeSTAR team will use this information to assess the risk of hospital readmission for the patient and determine a care plan. It is very important to send timely and accurate information. The HomeSTAR Nurse Coach may reach out to you or the Agency for more information if needed.

These surveys will be evaluated throughout the program for effectiveness and may be revised.

We welcome any feedback on the effectiveness of the questions and processes in place as part of the program.

#### **Completing the HHA Initial Assessment**

When you double click the patient who has the next Activity due as "Assessment", the screen below will open. Along the left hand side you will see options for all surveys for this patient. **You cannot complete any other surveys until the HHA Initial Assessment is completed**.

Along the top of all surveys you will see patient demographic information.

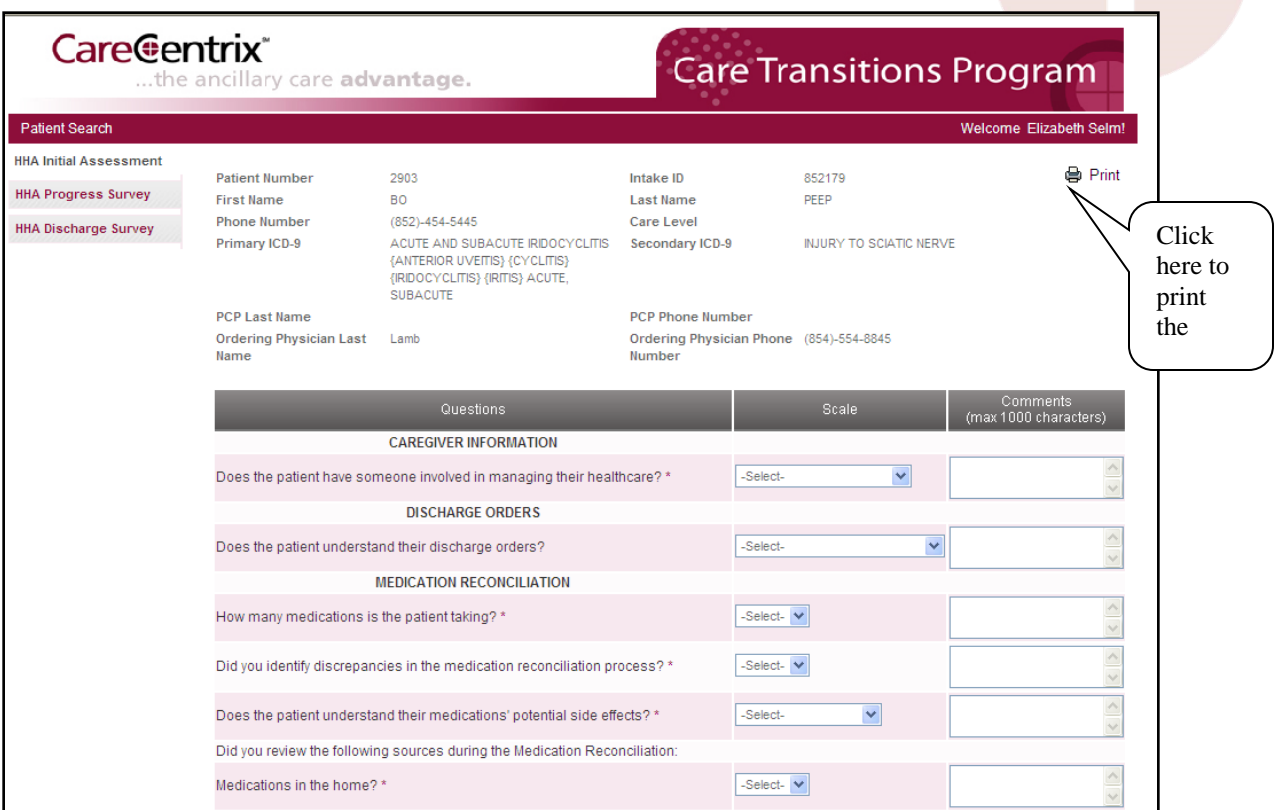

Descriptions of the fields are below:

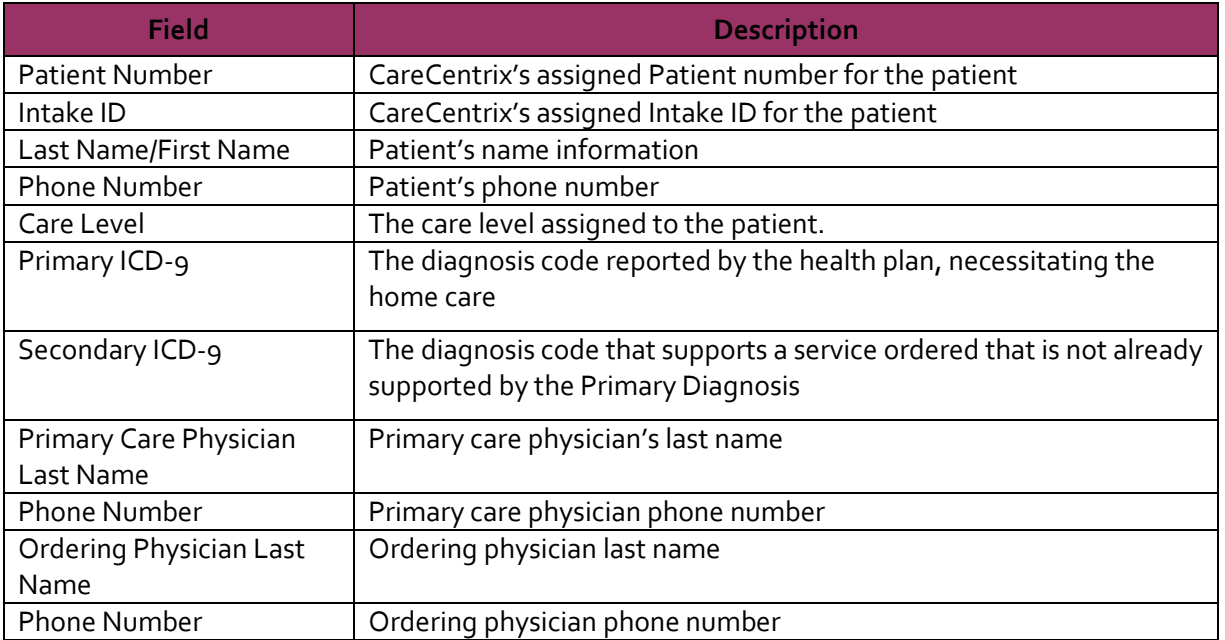

To complete the survey, select the appropriate responses from the drop down boxes and input any notes relating to the questions in the comment boxes to the right of the responses. The

responses should mirror the information that the nurse received when she met with the patient in their home. **All questions with an asterisk (\*) behind the question are mandatory questions and must be completed before submission.**

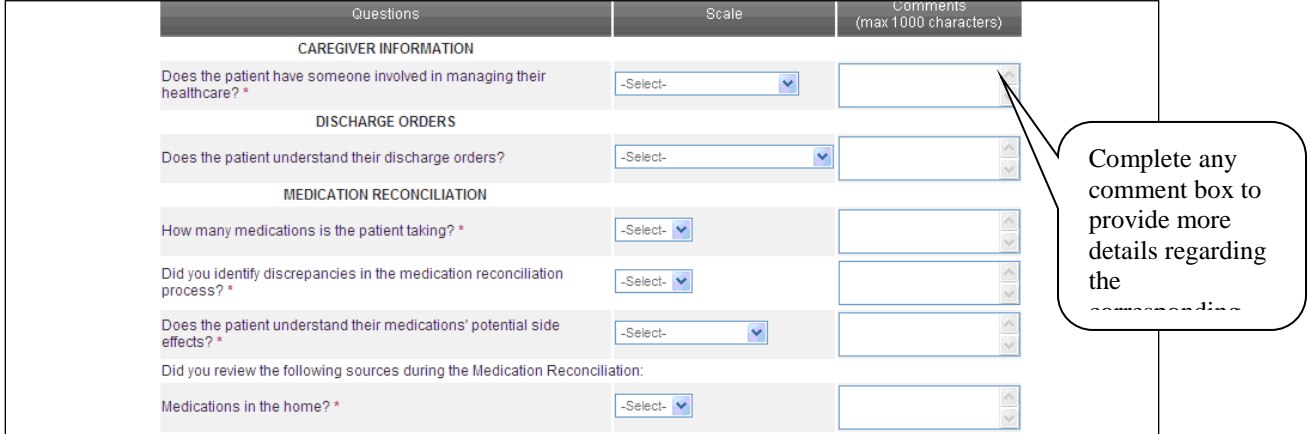

### **Saving a Survey for Later**

If you need to leave a survey and complete it later, scroll to the bottom of the survey and click on the "Save" button, as shown below:

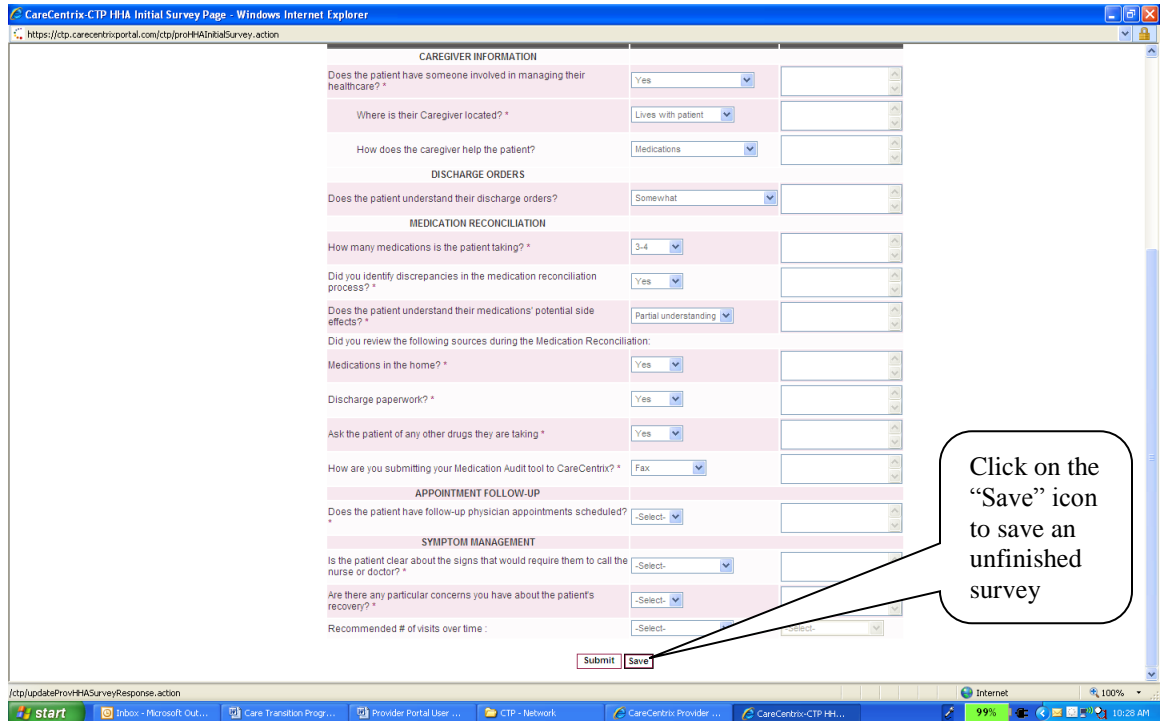

You will see a message that the survey has been successfully saved and you can return to this survey to complete it and submit it at a later time.

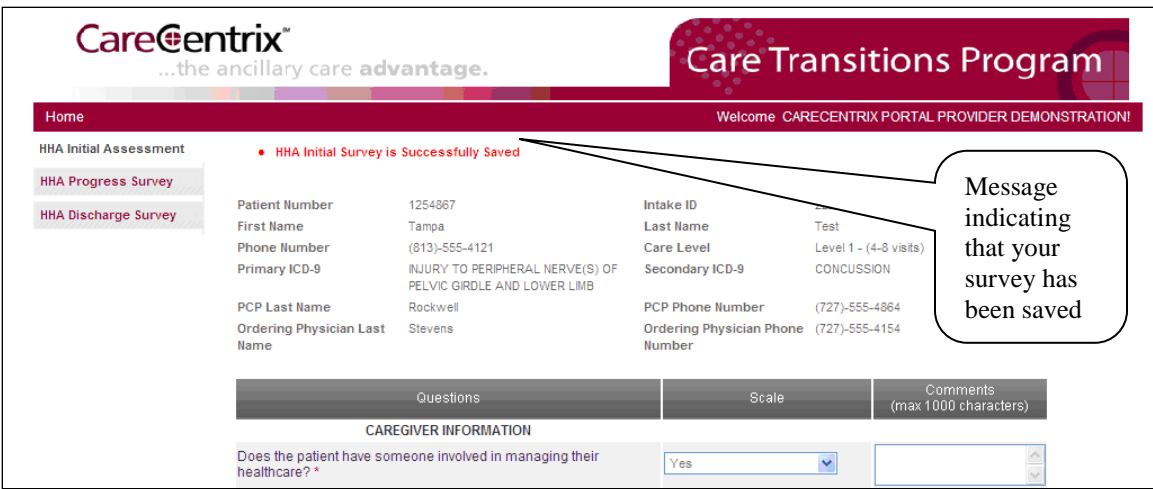

#### **Submitting the HHA Initial Assessment**

Once you have completed all assessment questions, click on the "Submit" button at the bottom of the Assessment screen.

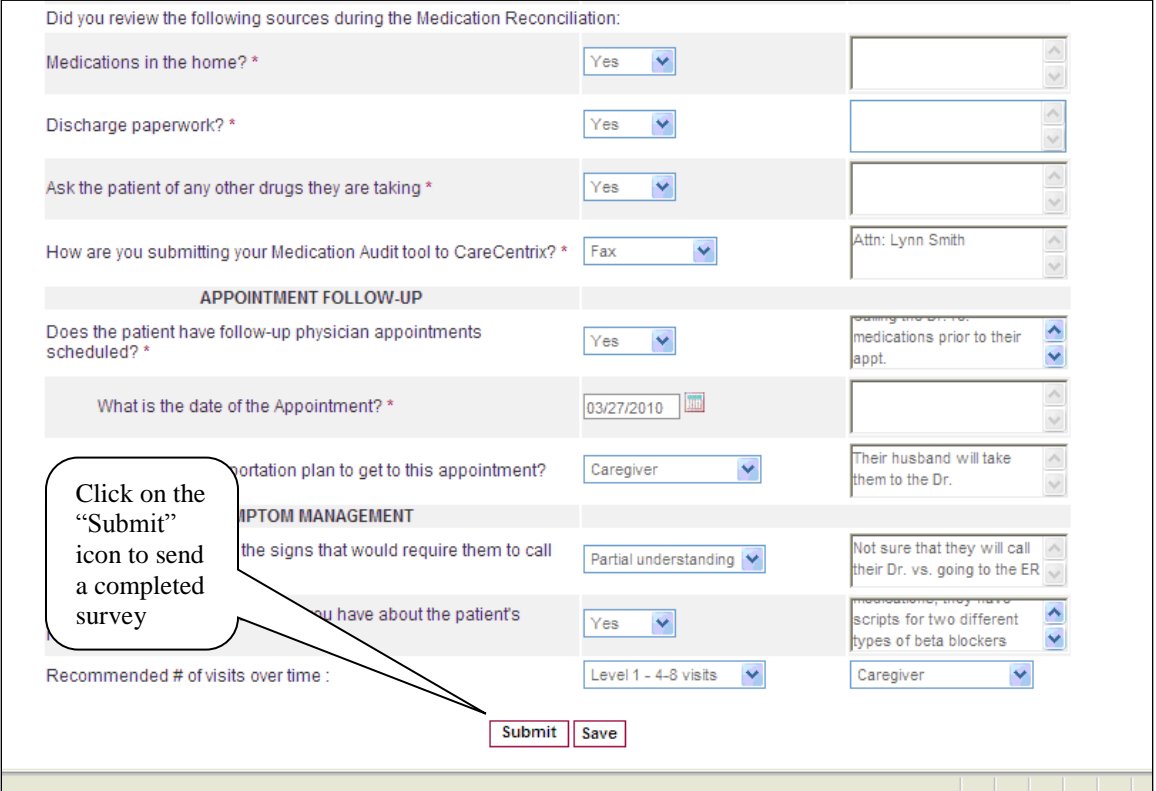

If not all mandatory questions are completed, then you will see the following message:

Please enter responses for all Mandatory Questions(s) marked with \*:

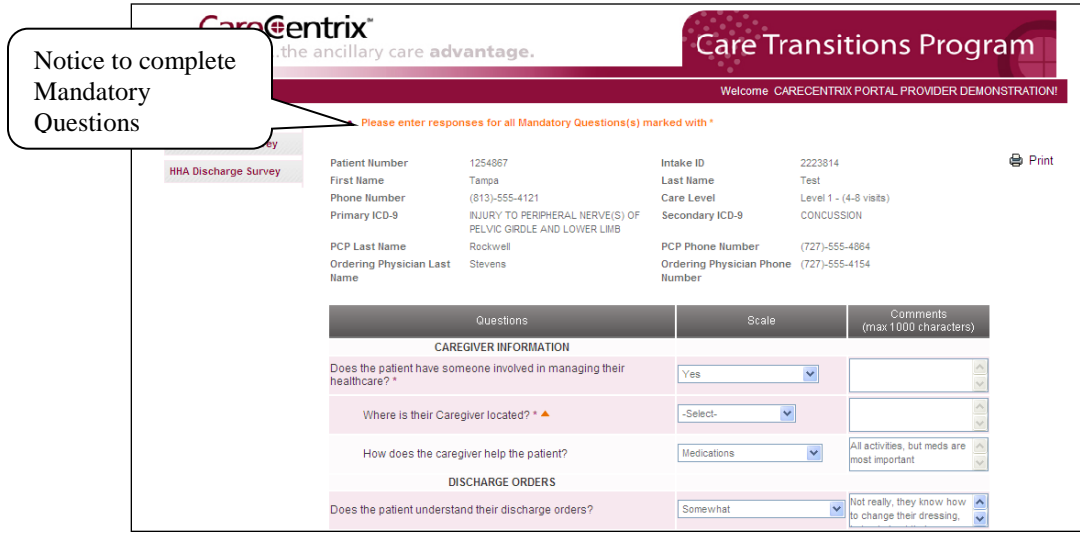

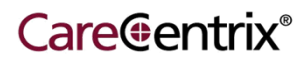

Upon clicking "Submit" on a completed survey, the system provides an opportunity to review the answers and make any edits to the survey by selecting "Edit Survey". If no edits are necessary, then select "Confirm Submission" to submit the responses.

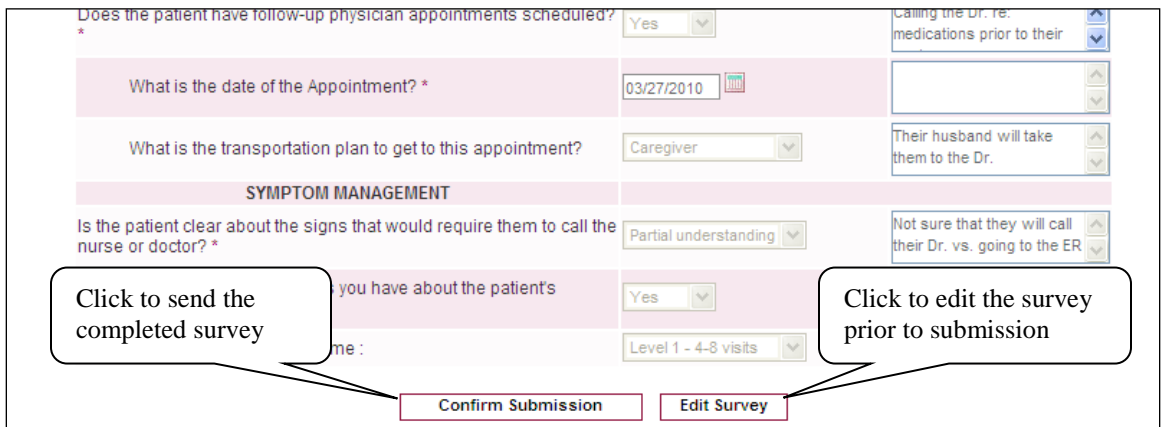

A confirmation message will appear confirming your successful submission as seen in the illustration below.

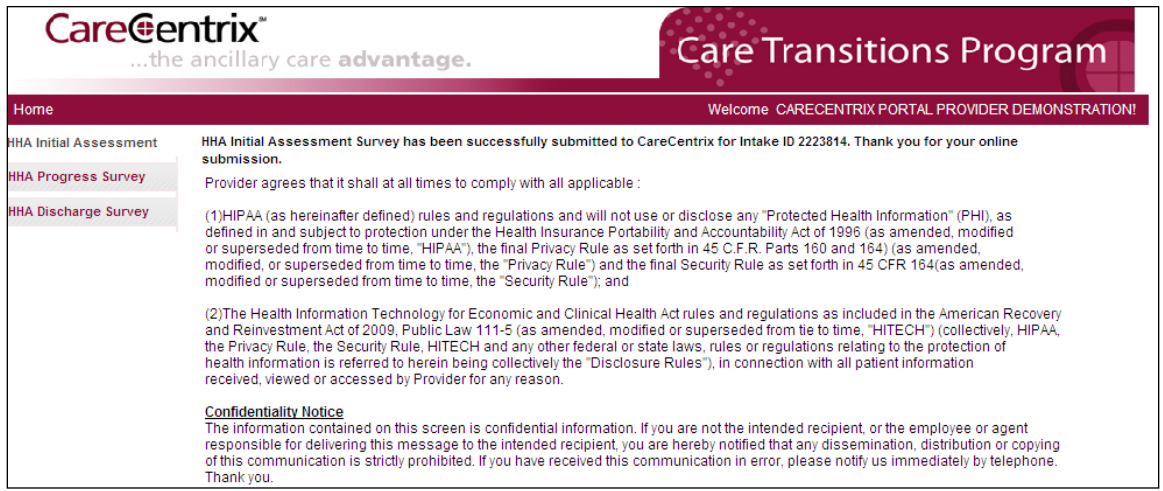

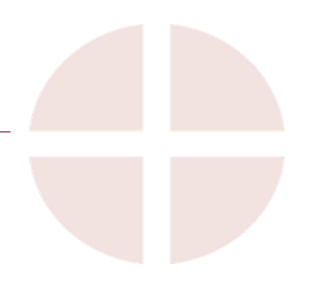

### **Progress Surveys**

#### **The Purpose of the Progress Surveys**

Ongoing updates and assessments are another important part of the HomeSTAR program. The HomeSTAR Nurse Coach will outreach to the patients in the program, but it is not a substitute for the very important feedback we can only get from our partner Nurses in the home. The program is designed with a minimum of bi-weekly assessments (approximately every 15 days) to be submitted to the HomeSTAR Nurse Coach team with your assessment of the patient's recovery and mobility progress, compliance with the medication regimen, follow-up visit status, etc. These Progress Surveys help the HomeSTAR team determine if more visits or additional care is needed for the patient.

#### **Completing the Progress Survey**

When you double click a patient with the next Activity due as "Survey 1" (Survey 2, Survey 3, etc.), the Progress Survey screen below will open. Along the left hand side you will see options for all surveys for this patient. You cannot complete another Initial Assessment, but you can complete a Discharge survey if the patient is ready for discharge at any time after the Initial Survey.

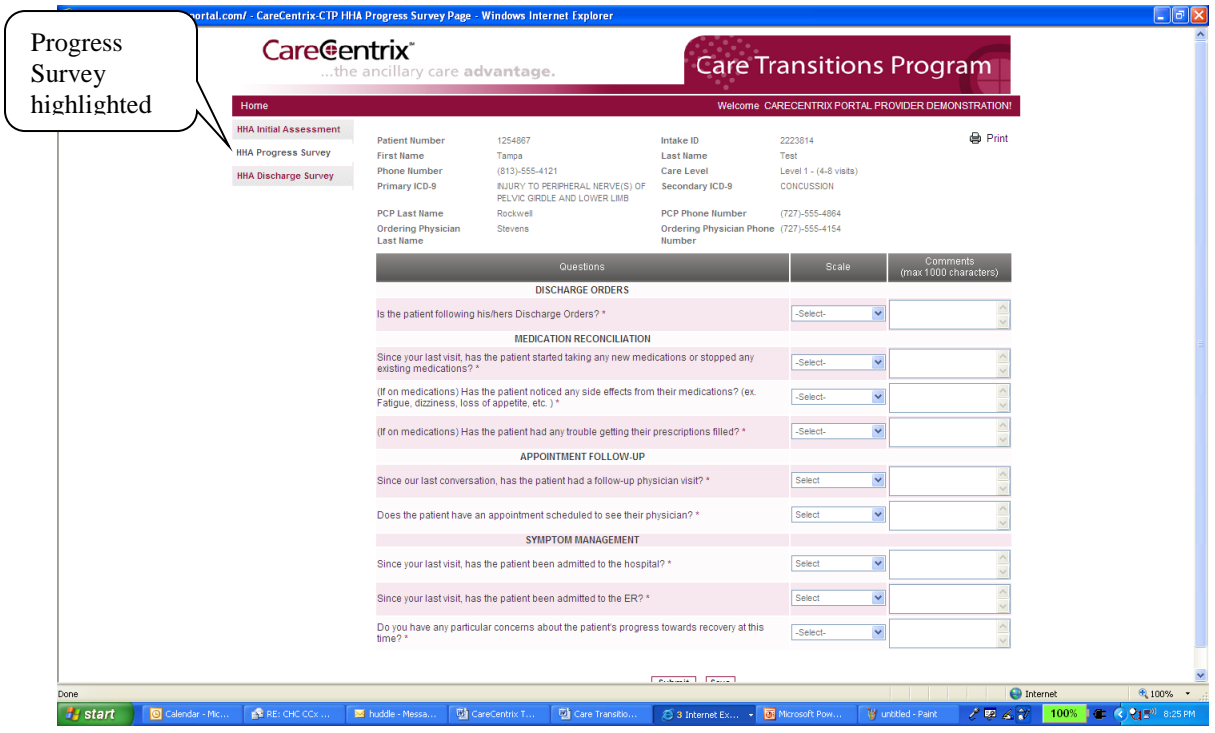

- Select the appropriate responses as displayed in the drop-down boxes based on the nurse's assessment of the patient. Enter information in the comments fields to add more details about the responses provided. Mandatory questions are marked by an asterisk.
- Click the Save button to store the responses without submitting. Updates can be made to all responses in the survey.
- Click the Submit button. Survey responses are permanently saved and added to the patient record.

#### **Discharge Surveys**

#### **The Purpose of the Discharge Survey**

There are three situations where the discharge survey will be competed:

- 1. At the conclusion of the visits for the patient's care level plan; or
- 2. It is clear the patient is no longer at a high risk for readmission, or
- 3. The patient opts to disenroll from the program for any reason.

In each case, you as the HomeSTAR nurse will need to conduct a final assessment to document the progress while in the program.

#### **HHA Discharge Survey**

When you double click a patient with the next Activity due as "Discharge" the Discharge Survey screen below will open.

Along the left hand side you will see options for all surveys for this patient. You can opt to complete another Progress Survey if you feel that the member is not ready for Discharge. Conversely, you can opt to complete a discharge survey any time after the initial survey is completed if you would like to discharge the patient from the program earlier than specified. In either case, please contact the HomeSTAR Nurse Coach to discuss additional visits or an early discharge for the patient.

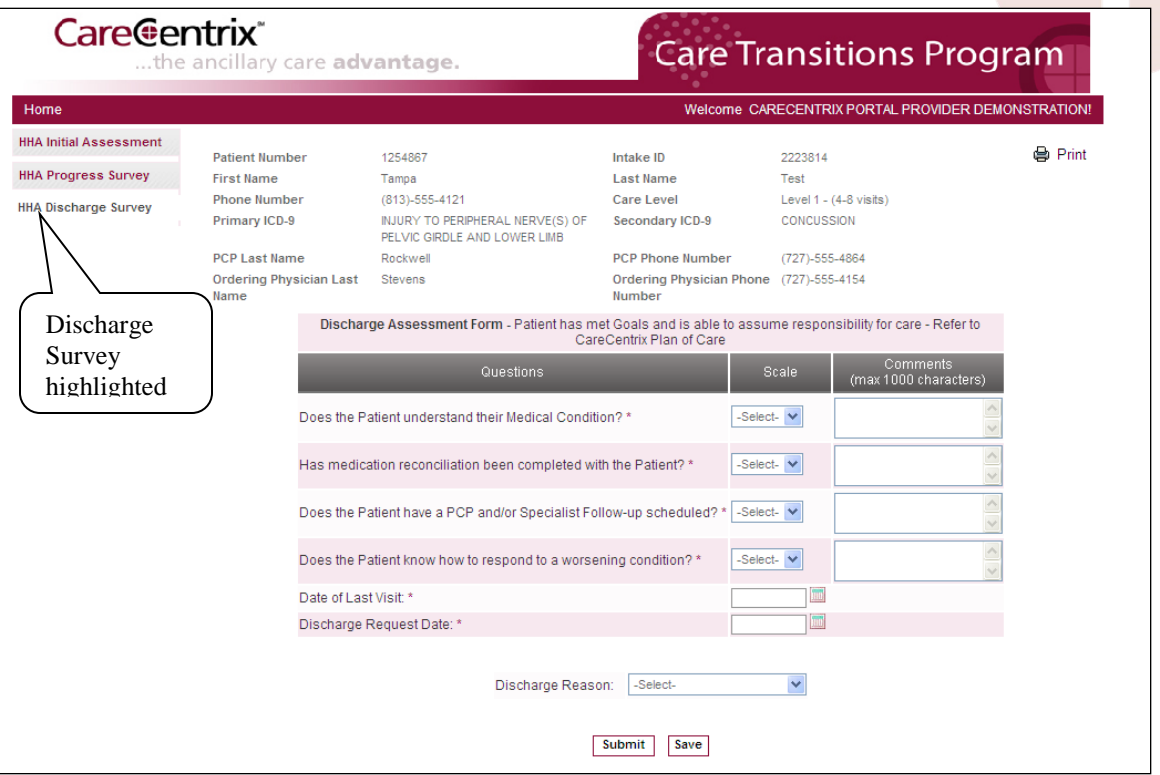

- Select the appropriate responses as displayed in the drop-down boxes based on the nurse's assessment of the patient. Enter information in the comments fields to add more details about the responses provided. Mandatory questions are marked by an asterisk.
- Indicate the date of the last visit. Select the appropriate date using the calendar option.
- Indicate the recommended date of discharge. Select the appropriate date using the calendar option.
- Select the appropriate discharge reason from the Discharge Reason drop-down list box.
- Click the Save button to store the responses without submitting. Updates can be made to all responses in the survey before it is submitted.
- Click the Submit button. Survey responses are permanently saved and added to the patient record.

**Note: Multiple HHA discharge surveys can be entered in the HOMESTAR system. The Care Manager will enter the final discharge reason in the CCX Discharge Survey to formally discharge the patient from the program.** 

#### **HHA Discharge Survey – Submitting the survey**

When you complete the discharge survey and click submit, you will have a chance to review your responses for accuracy. You will also have the opportunity to print the survey responses and/or save the survey as an electronic file in a .PDF format. A .PDF can be read by the free Adobe Acrobat reader and can be found at **[www.adobe.com](http://www.adobe.com/)**.

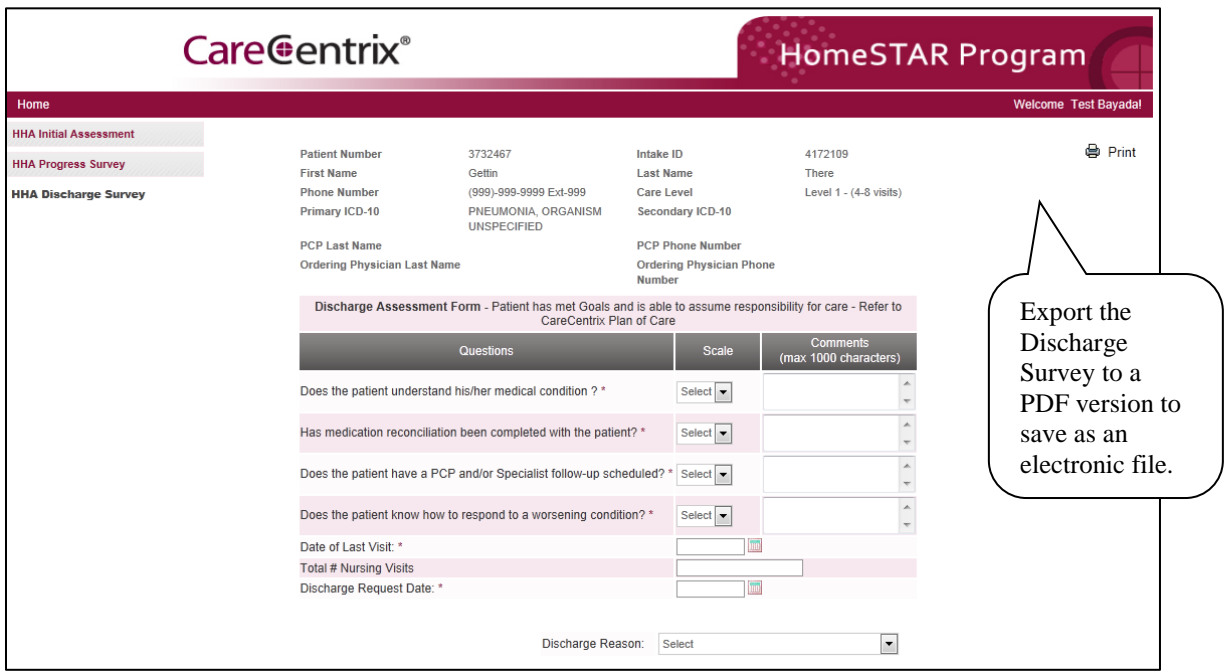

Once you click "Confirm Submission", you will receive the confirmation screen below and your responses will be submitted into the HOMESTAR application.

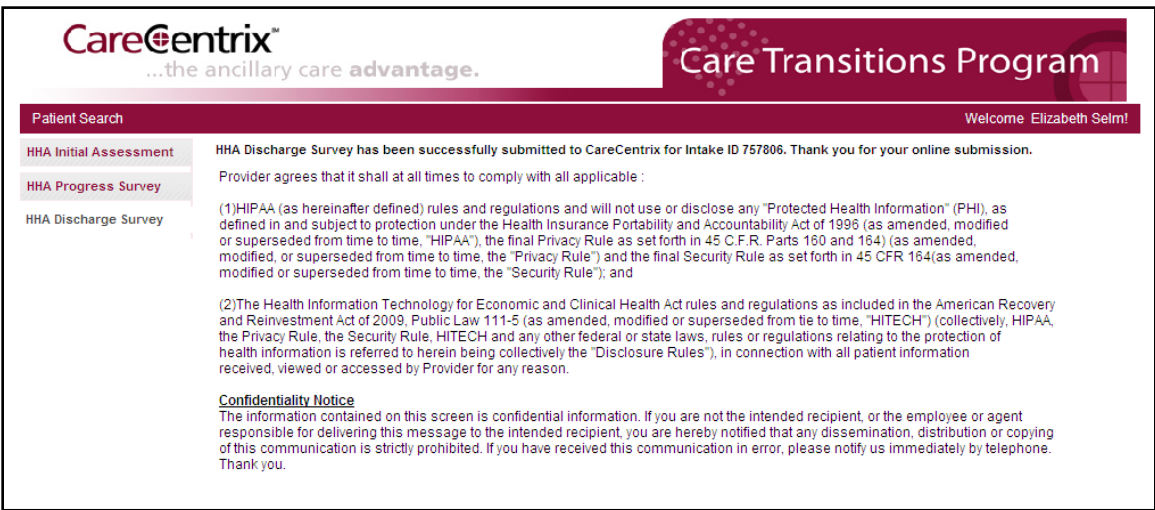

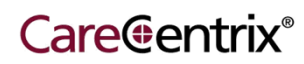

### **Questions:**

Please direct all questions about the completing the HomeSTAR Application to:

Phone: **1-888-571-6012**  OR e-mail: **[homestar@carecentrix.com](mailto:homestar@carecentrix.com)**

Please include a description of the problem you are experiencing and a phone number to contact you for follow-up.